# **VIDEOSCOPE SYSTEM User Manual X1000**

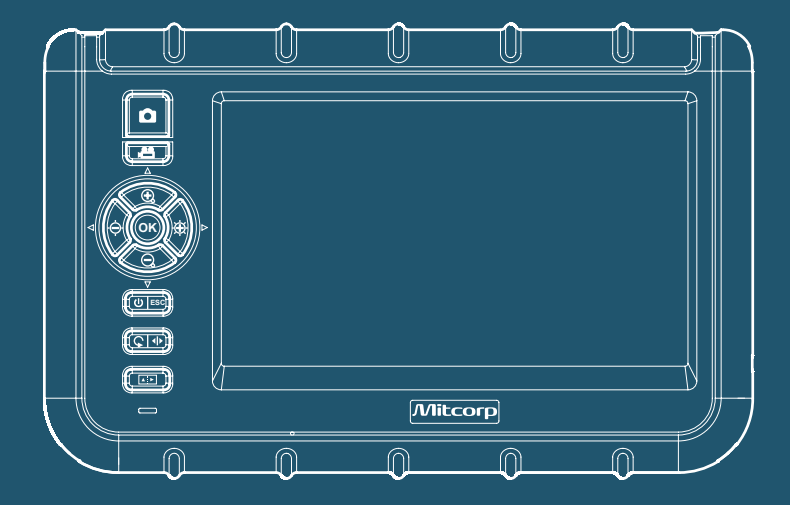

©Medical Intubation Technology Corporation (Mitcorp). All rights reserved. Design and specifications are subject to change without prior notice. Actual product and accessories may differ from illustrations. Errors and omissions excepted. Reproduction in any manner without written permission of Mitcorp is strictly forbidden.

# **TABLE OF CONTENTS**

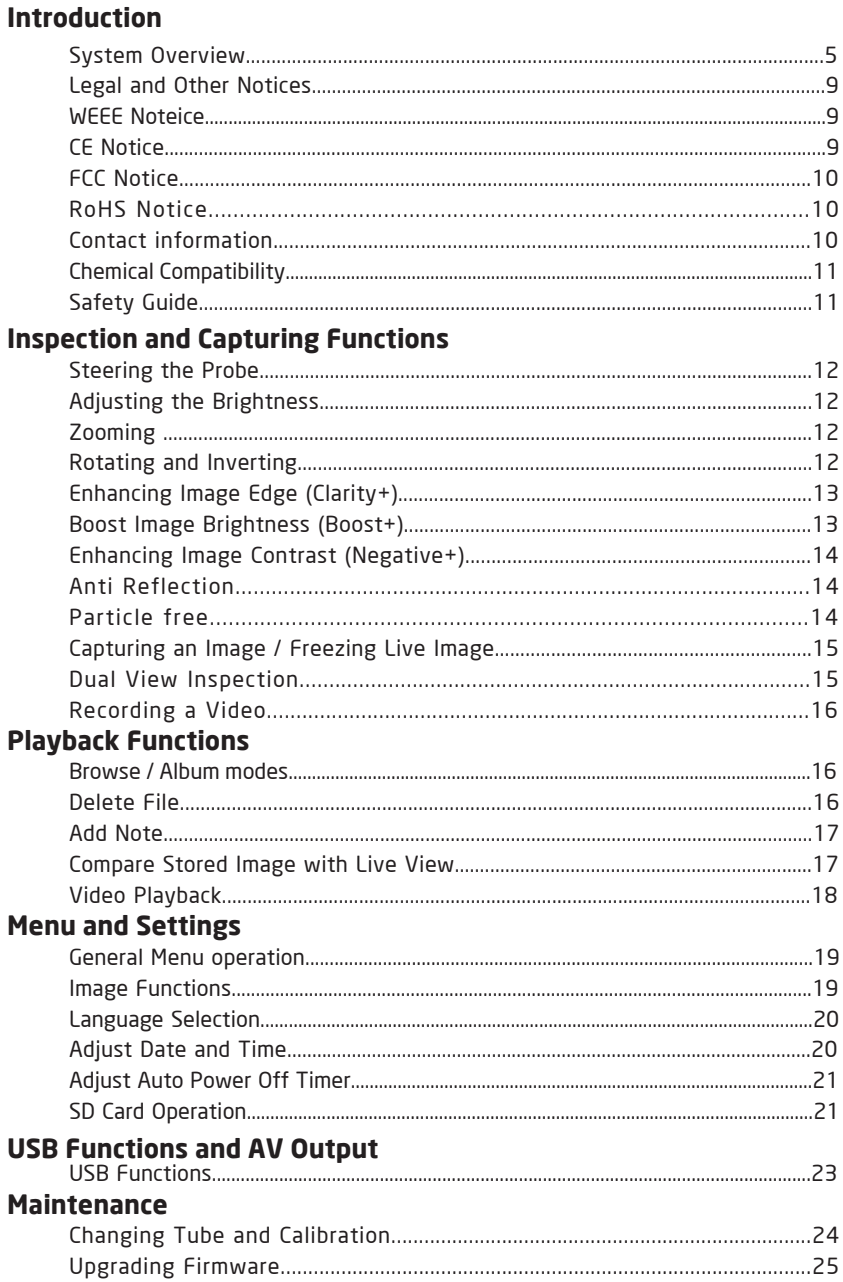

## **Accessories**

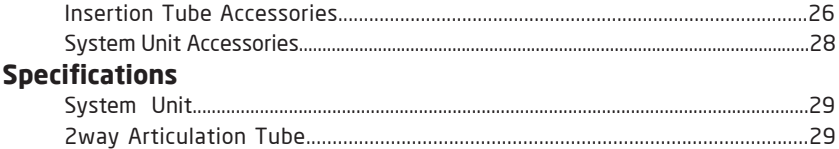

# **INTRODUCTION**

## SYSTEM OVERVIEW

## System Unit

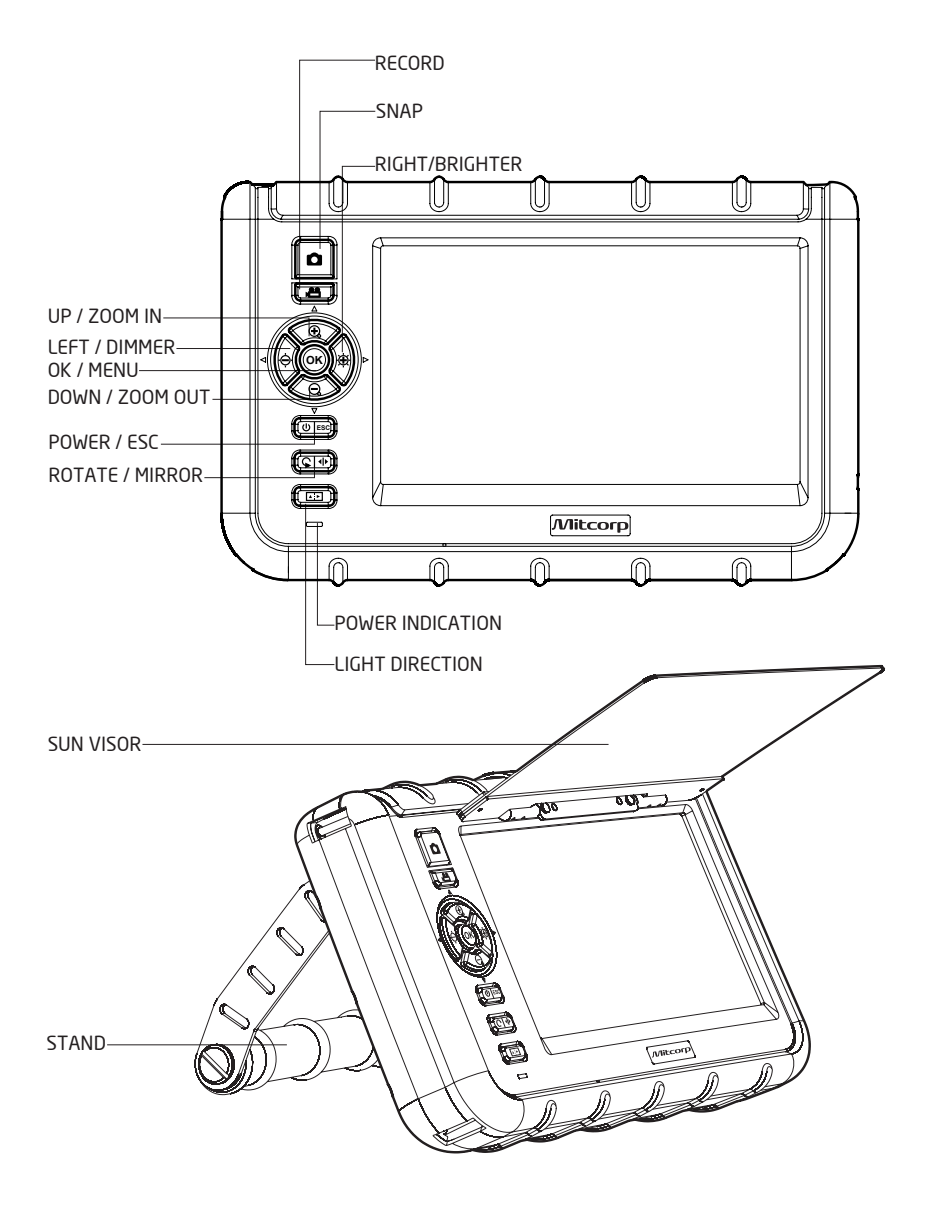

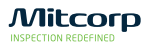

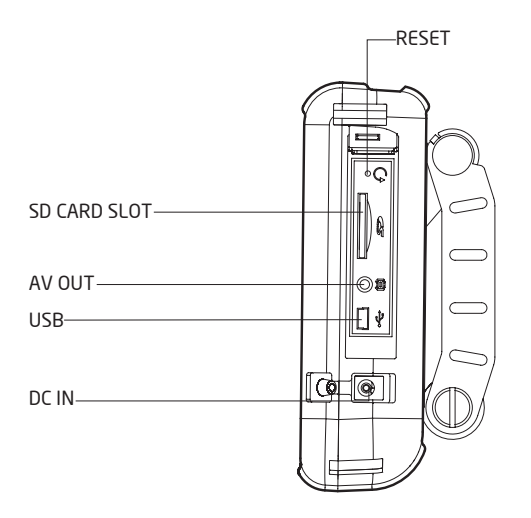

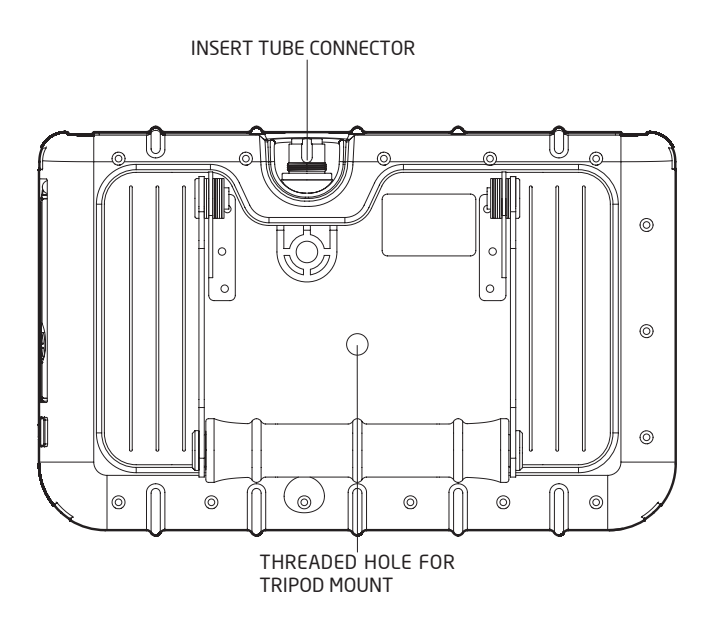

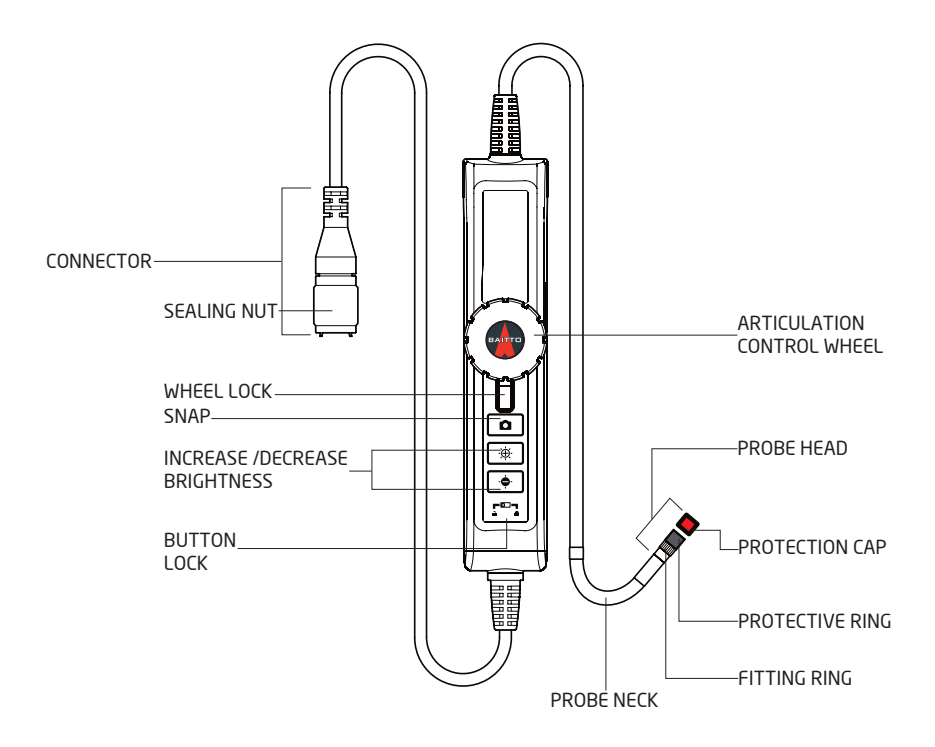

## Screen Display

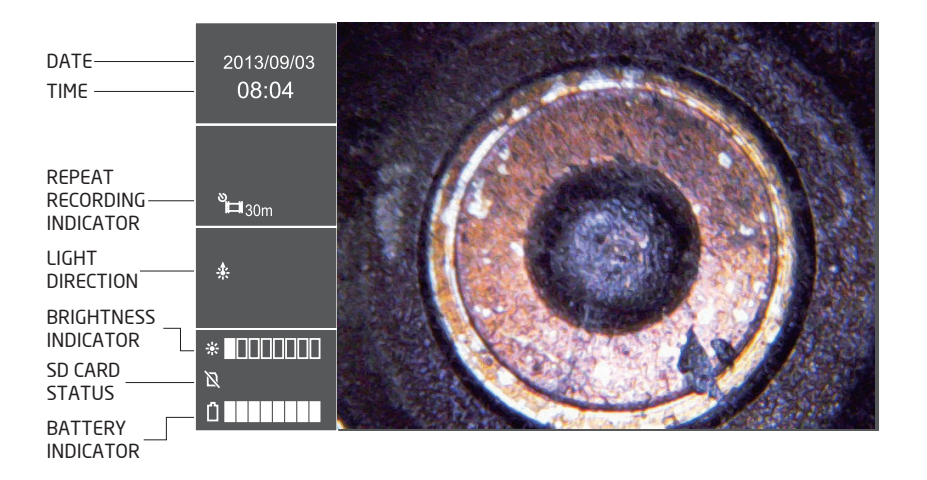

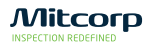

#### Frequent operations

Setting Up the System

- 1. Remove the Insert Tube and the system unit from the case.
- 2. Attach the to the system unit
	- Connect the tail cord connector of the Insert Tube to the input connector of the system unit, screw tight the sealing nut.
- 3. Power on the system by press and hold the **ESC** for 3 seconds.
- 4. Insert the SD card
	- Open the peripheral cover on the side of the system unit and insert the SD card.

#### Capturing Images

- 1. Guide the probe to the inspection area.
- 2. Aim the camera
	- Deflect the probe tip by rotating the control wheel.
- 3. Capture the image.
	- Press to capture desired image.
	- $\bullet$  Hold  $\bullet$  to keep freezing the frame.

#### Recording Video

- Press  $\triangleq$  to start recording video.
- Press **A** again to stop recording.

#### Review Images or Videos

- Press **ESC** to enter browse mode.
- Press OK to start playing recorded video.

#### Turn Off the System

Press and hold **ESC** for 3 seconds to turn off the system.

#### About the battery

The system is powered by a non-interchangeable Li-Polymer battery, which provides approximately 6 hours capacity while fully charged. It takes about 3 hours for the battery to be fully charged from empty. The system must be charging at room temperature for best charging capacity.

#### About the SD card usage

The X1000 videoscope system uses SD card to storage captured images and videos. The estimated total images and video length on a par with SD card capacity is shown below:

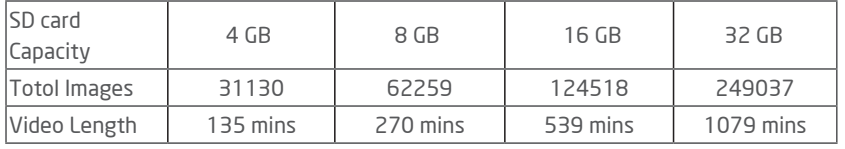

## LEGAL AND OTHER NOTICES

This Mitcorp product is warranted to be free from defects in material and workman shop for 1 year from the date of purchase. Mitcorp agrees to repair or replace the product, at its own option and at no charge. This warranty shall not apply to any product, which has been subject to connect to a faulty accessories, alteration, negligence, accident or to any product which has been installed other than in accordance with these instructions.

Warranty is subject to void under unauthorized attempt to disassemble the system unit, insert tubes or modification of any kinds, even attempted only, of the system. Mitcorp will not be responsible for damages caused by following situations:

- Defaced, modified or removed serial number label or warranty seal
- Modifications of components without Mitcorp's authorization
- Damages caused by natural phenomena or uncontrollable forces, such as lightning, flooding, fire, earthquake…etc.

## WEEE NOTICE

- The cross-out wheeled bin symbol indicates that according to the European Directive 2002/96/EC on Waste Electrical and Electronic Equipment, this product must be collected in a separated way instead of being disposed of as unsorted municipal waste.
- Contact your local dealer for procedures of recycling this equipment.

## CE NOTICE

The X1000 Videoscope System is in conformance with the following standards:

- 1999/5/EC Radio and Telecommunications Terminal Equipment Directive.
- 2004/108/EC Electromagnetic Compatibility Directive

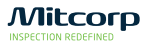

## FCC NOTICE

This device complies with Part 15 of the FCC Rules. Operation is subject to the following two conditions:

- This device may not cause harmful interference.
- This device must accept any interference received, including interference that may cause undesired operation

Federal Communications Commission Statement

This equipment has been tested and found to comply with the limits for a Class A digital device, pursuant to Part 15 of the FCC Rules. These limits are designed to provide reasonable protection against harmful interference when the equipment is operated in a commercial environment. This equipment generates, uses and can radiate radio frequency energy and, if not installed and used in accordance with the instruction manual, may cause harmful interference to radio communications. Operation of this equipment in a residential area is likely to cause harmful interference in which case the user will be required to correct the interference at his own expense.

FCC Caution: Any changes or modifications not expressly approved by the party responsible for compliance could void the user's authority to operate this equipment.

This device complies with Industry Canada licence-exempt RSS standard(s). Operation is subject to the following two conditions: (1) this device may not cause interference, and (2) this device must accept any interference, including interference that may cause undesired operation of the device.

Le présent appareil est conforme aux CNR d'Industrie Canada applicables aux appareils radio exempts de licence. L'exploitation est autorisée aux deux conditions suivantes : (1) l'appareil ne doit pas produire de brouillage, et (2) l'utilisateur de l'appareil doit accepter tout brouillage radioélectrique subi, même si le brouillage est susceptible d'en compromettre le fonctionnement.

## RoHS NOTICE

The X1000 Videoscope System is in conformance with the requirements of the European law on the Restriction of Hazardous Substances (RoHS) directive. This means that our product is both lead-free and without the hazardous substances either in the manufacturing process or in the final product

## CONTACT INFORMATION

Please contact the store you purchased for assistance if you have any question about this product.

## CHEMICAL COMPATIBILITY

All insertion tubes made by Mitcorp passed following liquid immersion test:

- Water
- Engine oil
- Brake fluid oil (DOT4)
- Unleaded Gasoline
- Diesel
- Transmission oil

#### SAFETY GUIDE

#### USER MUST PAY ATTENTION TO THE INFORMATION PROVIDED HERE TO ENSURE SAFETY.

We suggest you read the following statements carefully before using the system.

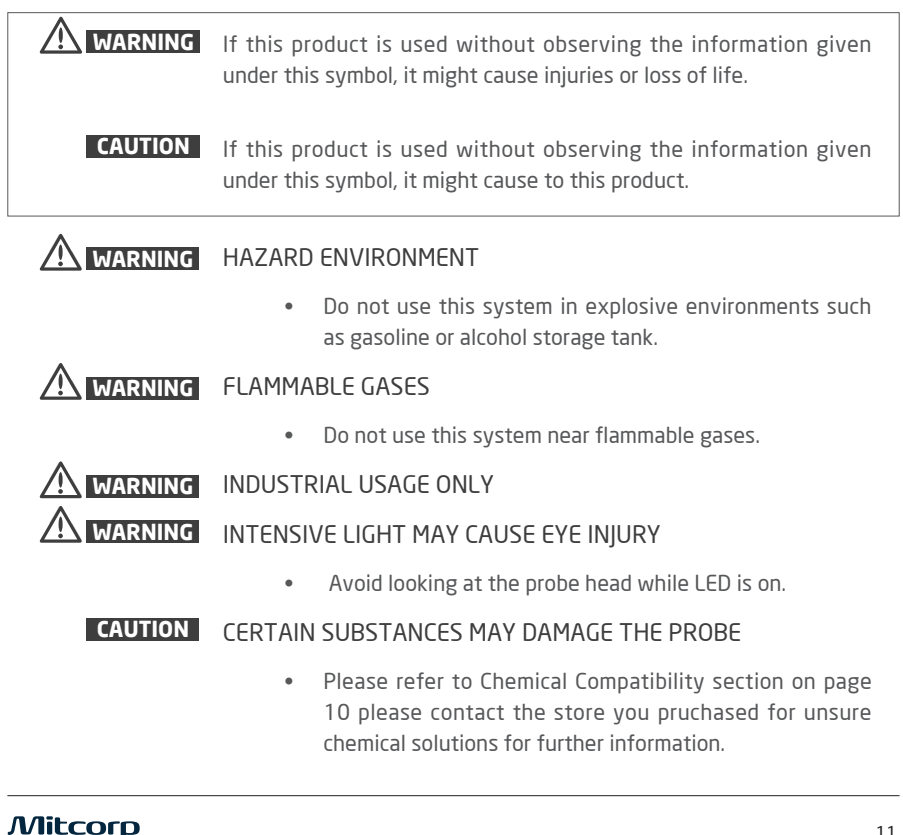

# **INSPECTION AND CAPTURING FUNCTIONS**

#### STEERING THE PROBE

Put the insert tube into the opening hole of the target, hold and steer in the inspection area.

To articulate the probe neck, rotate the control wheel on the handset. Push aside the stay latch to lock the deflection angle.

#### ZOOMING

When viewing in live image, you can zoom in and zoom out by pressing  $\bigoplus$  and  $\bigoplus$ . The zoom ratio is linearly scale from 1.0x to 4.0x.

- Press  $\bigoplus$  zoom in
- Press  $\bigcirc$  zoom out

#### ROTATING AND INVERTING

Sometimes you need to rotate the live image without twisting the probe, or flip live image horizontally when work with reflection mirrors.

To Rotate

Press<sub>C</sub>

To Flip Horizontally

• Press and hold  $\cap$ 

## ENHANCING IMAGE EDGE(CLARITY+)

You can enhance the image edge by turning on the Clarity+ option (default is ON). Slight noise might occur while this function is activated.

Main Menu → Function Menu → Clarity+ <On/Off>

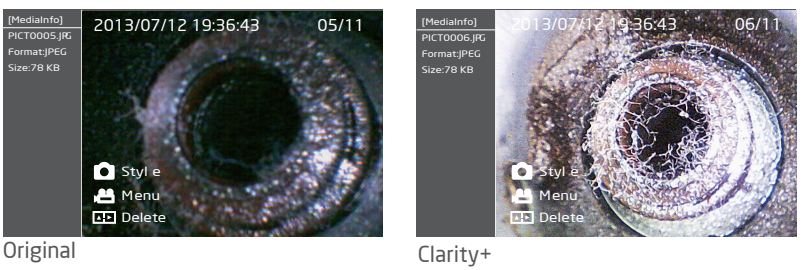

## BOOST IMAGE BRIGHTNESS(BOOST+)

In case of operating in very dark environment even the lengthened exposure time doesn't provide enough brightness, you can boost the live image brightness significantly by turning on the Boost+ option. When this function is activated,noise might occur during your inspection.

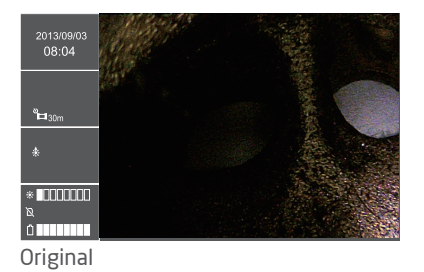

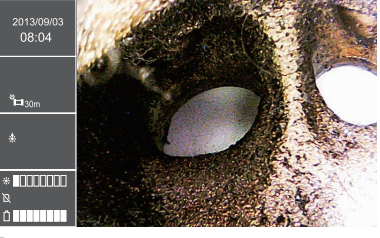

Boost+

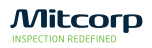

## ENHANCING IMAGE CONTRAST (NEGATIVE+)

When subtle details are not very obvious in low light environment, you can turn on the Negative+ option. The Negative+ option inverts the live image luminance and enhances the contrast, which will make the small details stand out for inspection.

Main Menu → Function Menu → Negative+ <On/Off>

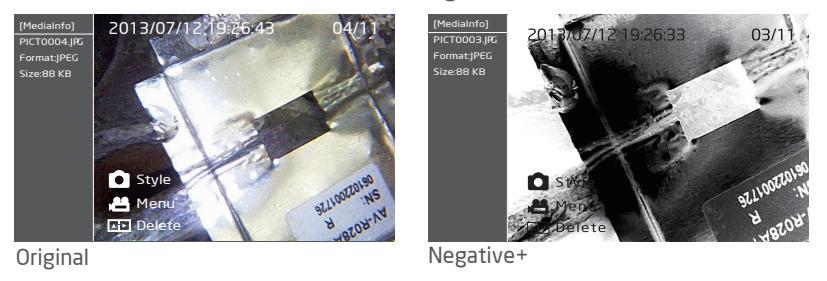

## ANTI REFLECTION

While inspect in a shiny metal or mirror surface, you might press  $\blacktriangle$  to reduce the reflection

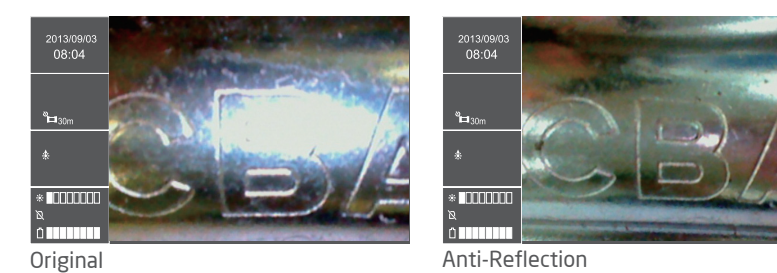

## PARTICLE FREE

When you using side view mirror on your inspection, you don't need to wipe out the dust on the mirror, press  $\overline{A}$  to get dust free images

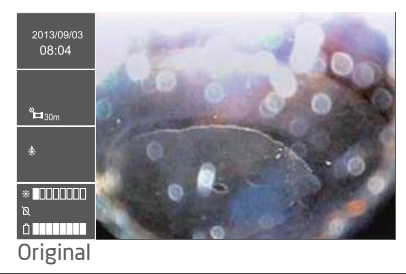

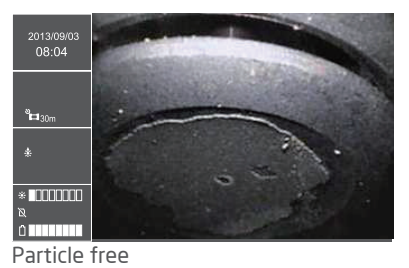

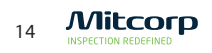

## CAPTURING AN IMAGE / FREEZING LIVE IMAGE

When the current live image is the one interest you, you can capture the image by pressing  $\bigcirc$ . The captured image file name will be shown on the information box on the left sidebar. If  $\bigcirc$  is kept being held, the live image freeze until  $\bigcirc$  is released.

- Press **C** Capture an image
- Press and hold **C** Freezing live image

You can also capture image by pressing  $\bigcirc$  from

- 1. remote control
- 2. anticulation probe

## DUAL VIEW INSPECTION

When you properly install dual view mirror adaptor, the screen will display front view and side view simutaneously as below.

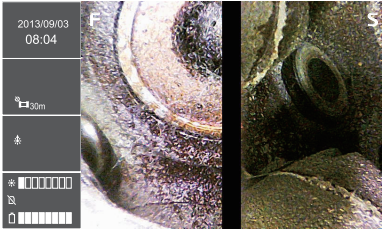

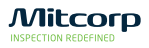

#### RECORDING A VIDEO

#### Recording Operation

You can start recording a video anytime during inspection. Press **49** once will start the recording session while press  $\triangleq$  again to stop it. The recorded video file name will be shown on the information box. You can also record voice comment via built-in microphone.

- Press  $\triangleq$  Start recording video
- Press **&** again Stop recording video

Note: Rotate / filp and all image manipulation functions are not available during recording.

#### Repeat Recording

Repeat recording is useful when you want to record videos repeatedly, and each clip is sliced by a pre-defined time length. If the repeat recording function is disabled, the recording operation will cease either when the  $\mathbf{H}$  button is pressed or by the time video length reaches 30 minutes.

To enable repeat recording:

<MAIN MENU> <REPEAT RECORDING> <5 MINUTES> or <10 MIUTES> or <20

MINUTES> or <30 MINUTES>

To disable repeat recording:

<MAIN MENU> <REPEAT RECORDING> <OFF>

## BROWSE / ALBUM MODES

There are two types of multiple files presentation : browse mode and album mode. In browse mode, 4 file thumbnails are shown in a filmstrip like sidebar, while the current selection is displayed on the right. The album mode on the other hand, displays thumbnails in 3 x 3 grids.

- Press ESC in live preview mode enters the browse mode
- $\bullet$  Press  $\bullet$  to change between the browse mode and the album mode
- Press OK to enter single file playback mode.

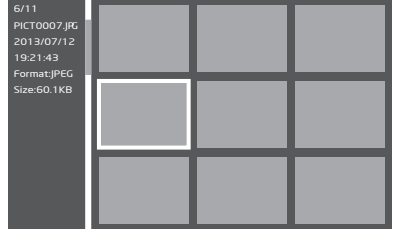

## DELETE FILE

#### Delete Single File

You can delete single file in the browse mode, the album mode or in the single file playback mode.

- Move selection box to the image you want to erase and press  $\Box$  button.
- Use  $\Theta$   $\oplus$  to select <YES> and press **OK** to confirm.

#### Delete Multiple Files

It is possible to delete multiple files simultaneously.

- Move selection box to the file you intend to delete.
- Press  $\bigcap$  to tag the file of current selection
- When all files intended to be deleted are tagged, press  $\overline{A \cdot B}$ .
- Use  $\overleftrightarrow{\Theta}$   $\cdot \overleftrightarrow{\Theta}$  to select <YES> and press **OK** to confirm

#### Single frame /Close-up Playback

While the browse mode or the album mode is convenient for skimming through captured files. Close-up playback is only available in the single frame playback mode.

- Move selection box over an image. Pressing  $\alpha$ K enters single frame playback mode
- Press OK to change the close-up playback ratio.
- Use  $\bigoplus$   $\bigoplus$   $\bigoplus$  to move the ROI(region of interest).

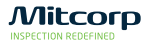

## ADD NOTE

Annotation is useful if you want to put comparison information or some comments on the image. The X1000 videoscope system supports text annotation. The annotated image will be automatically duplicated and saved.

To annotate:

- Move the selection box on top of the intended image, press  $\mathbf{H}$  to pop-up the operation dialog, select <Annotate>.
- Use the virtual keypad to select character, pressing to input character.
- Press  $\mathbf{H}$  to confirm.
- Press  $\ominus$  to backspace.
- Press  $\bigcap$  to select text from history.

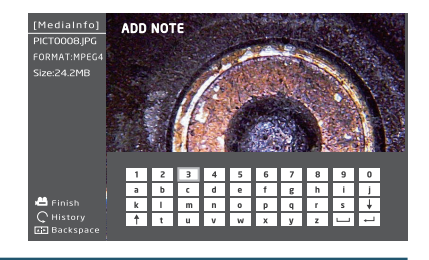

## COMPARE STORED IMAGE WITH LIVE VIEW

The side-by-side comparison of a still image with the live view allows user to clearly verify the difference of an area between different times.

To compare:

- Move the selection box on top of the intended image, pressing  $\triangle$
- The comparison window show on the live view, use  $\hat{\Theta}$   $\hat{\Phi}$  to adjust the image offset, pressing  $OK$  to confirm.
- Press  $\triangle$  to pop-up operation box, select <Window pos>, use  $\ominus \oplus$  to move the window left or right, press  $\mathbf{Q} \mathbf{K}$  to confirm.
- Press **the comparison** box, select <Off> to close the comparison window.

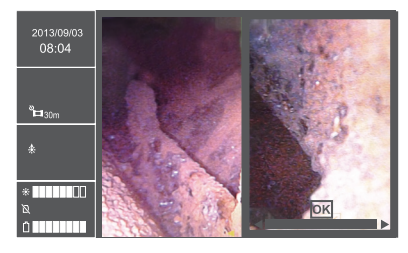

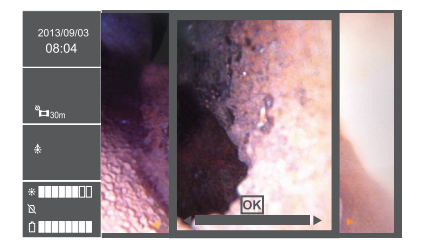

\*You can adjust the stored image frame during your inspection on the screen.

## Video Playback

The X1000 videoscope system supports various operation during video playback.

To playback a video:

- In browse mode or album mode, move selection box over a video.
- Press OK enters video playback mode
- Press OK pauses playback, press OK again to resume.
- Press  $\bigoplus$  to speed up playback, press  $\bigoplus$  to slow down.
- Press and hold  $\bigoplus$  for fast forward, press  $\bigoplus$  for fast rewind.

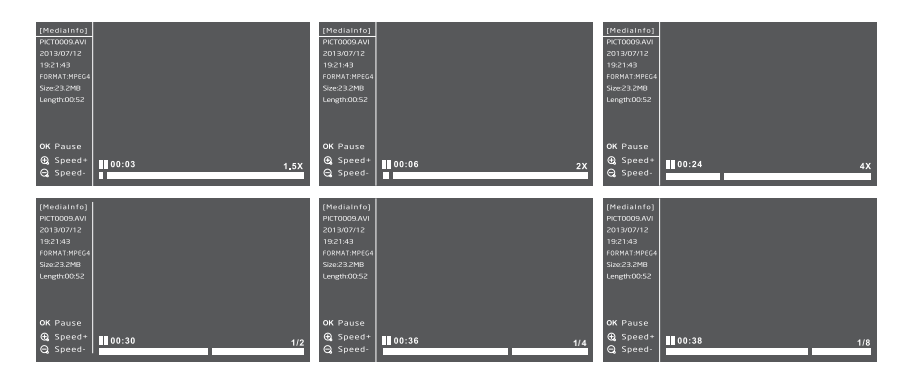

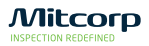

#### GENERAL MENU OPERATION

- Press  $\alpha$ K in live view mode to enter main menu.
- Use  $\bigoplus$   $\bigodot$  to navigate between menu items.
- Press  $\bigoplus$  or **OK** to enter submenu.
- Press ESC to back to upper tier.

#### IMAGE FUNCTIONS

#### <Clarity+>

```
<MAIN MENU>  <FUNCTION>  <CLARITY+>
```
• For more information about <CLARITY+>, refer to Enhancing Image Edge (Clarity+).

#### <Boost+>

```
<MAIN MENU>  <FUNCTION>  <BOOST+>
```
• For more information about <BOOST+>, refer to Boost Image Brightness (Boost+).

#### <Dual View>

```
<MAIN MENU>  <FUNCTION>  <DUAL VIEW+>
```
• For more information about <DUAL VIEW>, refer to Working with Dual View Mirror .

#### <Negative+>

```
<MAIN MENU>  <FUNCTION>  <NEGATIVE+>
```
• For more information about <NEGATIVE+>, refer to Enhancing Image Contrast (Negative+).

#### <Display Grid>

```
<MAIN MENU>  <FUNCTION>  <DISPLAY GRID>
```
• For more information about <Display Grid>, refer to Working with Measurement Tool.

## LANGUAGE SELECTION

To change UI language:

<MAIN MENU> <SETTINGS> <LANGUAGE>

• Use  $\bigoplus$   $\bigodot$  to select desired language, press OK to confirm.

## ADJUST DATE AND TIME

#### To adjust system time:

<MAIN MENU> <SETTINGS> <DATE / TIME> <SYSTEM TIME>

- Use  $\ominus$   $\oplus$  to navigate between fields.
- Use  $\bigoplus$   $\ominus$  to adjust.
- Press OK to confirm.

#### To change time format:

<MAIN MENU> <SETTINGS> <DATE / TIME> <FORMAT >

- Use  $\ominus \oplus$  to navigate to <FORMAT> field
- Use  $\bigoplus$   $\bigoplus$  to change time format.
- Press OK to confirm.

#### To change timestamp setting:

<MAIN MENU> <DATE / TIME>

- Use  $\bigoplus$   $\bigodot$  to navigate to <TIMESTAMP> field.
- Use  $\bigoplus$   $\bigoplus$  to select <ON> or <OFF>
- Press ok to confirm.

## ADJUST AUTO POWER OFF TIMER

To adjust the auto power off timer:

<MAIN MENU> <SETTINGS> <AUTO POWER OFF>

- Use  $\bigoplus$   $\bigodot$  to select between <5 MINUTES> <10 MINUTES> <15 MINUTES> <30 MINUTES> or <OFF>.
- Press **OK** to confirm.

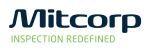

## SD CARD OPERATION

#### To check the SD Card status:

<MAIN MENU> <SD CARD STATUS>

#### To format the SD card:

<MAIN MENU> <SD CARD STATUS>

• Select <Format SD Card>, use  $\bigoplus$   $\bigoplus$  select <YES>

## To delete all files on the SD card:

<MAIN MENU> <SD CARD STATUS>

• Select <Erase All Files>, use  $\bigoplus$   $\bigoplus$  select <YES>

## USB FUNCTIONS

The USB interface is the de facto standard of PC connection. The X1000 videoscope supports two USB modes: Reader Mode and Camera Mode.

#### USB Reader Mode

To use the USB reader function:

<MAIN MENU> <USB> <READER>

- Connect the system to a computer with the provided USB cable.
- Use  $\ominus$   $\oplus$  to select <READER>, press OK
- The X1000 videoscope system appears as a mass storage device in **"My Computer".**
- You can escape the USB reader mode by press ESC.

#### USB Camera Mode

To use the USB camera function:

<MAIN MENU> <USB> <CAMERA>

- Connect the system to a computer with the provided USB cable.
- Use  $\ominus$   $\oplus$  to select <CAMERA>, press OK
- Use the provided software to watch the live video on PC.
- You can escape the USB camera mode by press **ESC**.

#### AV Output

The X1000 videoscope supports AV output to leverage the big screen of TV. (SDTV only, HDTV not supported.)

To use the AV output:

- Connect the system to a SDTV with the provided AV cable.
- Use  $\overrightarrow{P}$   $\overrightarrow{B}$  to select <NTSC> or <PAL> according to the TV, press **OK**.
- You can escape the AV output mode by press **ESC**.

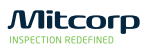

## CHANGING PROBE AND CALIBRATION

In case of probe is malfunctioned and need to be replaced with a new one, follow below procedure to calibrate the probe to reach it's fully performance.

#### To change the probe:

- Turn off the system.
- Screw loose the sealing nut, remove the malfunctioned probe from system.
- Connect the new probe , insure the indication point on both connector is matched, screw tight the sealing nut.

#### To calibrate:

- Turn off the system
- Press and hold both  $\bigcirc$  and ESC simultaneously to enter factory mode.
- Select <Calibration>, press  $OK$ .

-The calibration consists of two steps: bright scene calibration and dark scene calibration.

- 1. Brightscene:aiming the camera to a bright scene until whole screen is pure white. Press  $\bigcirc$  when ready. Holding still while calibrating. You may lock the exposure value of a rather darker scene by press  $\triangle$ . this will help finding a bright scene.
- 2. Darkscene:aiming the camera to a dark scene until whole screen is pure black. Press  $\bigcirc$  when ready. Holding still while calibrating. You may lock the exposure value of a rather bright scene by press  $\triangleq$ , this will help finding a dark scene.
- When the calibration is done, restart the system.

## UPGRADING FIRMWARE

There might be addition and/or modification of functions after initial release. We will release updated version firmware for system upgade.

#### To check the current firmware version:

- Turn off the system
- Press and hold both  $\bigcirc$  and **ESC** simultaneously to enter factory mode.
- Select <information>
- The firmware information will be displayed.

#### To update firmware:

- Turn off the system.
- Copy the firmware file to a SD card, then put inside the system.
- Press and hold both **A** and **ESC** simultaneously to power on and the system will start updating procedure automatically.
- When firmware update is done, the X1000 videoscope system will power off automatically.

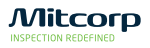

## INSERT TUBE ACCESSORIES

#### Working with Side View Mirror Adaptor

When there is no enough space for the probe neck to bend, the side view mirror comes into play

To attach the side view mirror adaptor:

- Remove the protective ring from probe tip
- Screw tight the side view mirror adaptor
- Toggle the led illumination direction by press  $\overline{A}$  of best visual performance.

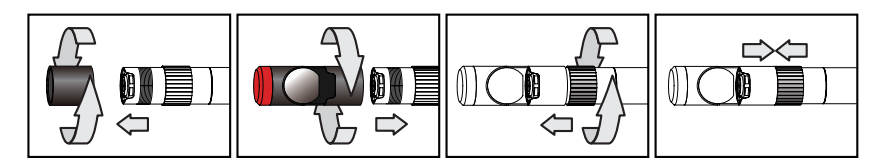

#### Working with Dual View Mirror Adaptor

- Remove the protective ring from probe tip
- Screw tight the dual view mirror adaptor

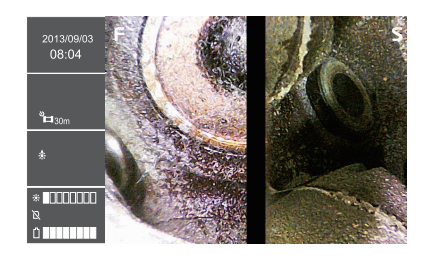

## Working with Holding Tube extender

The extender is a rigid thin pipe which helps the insertion tube to reach the area above below eye level.

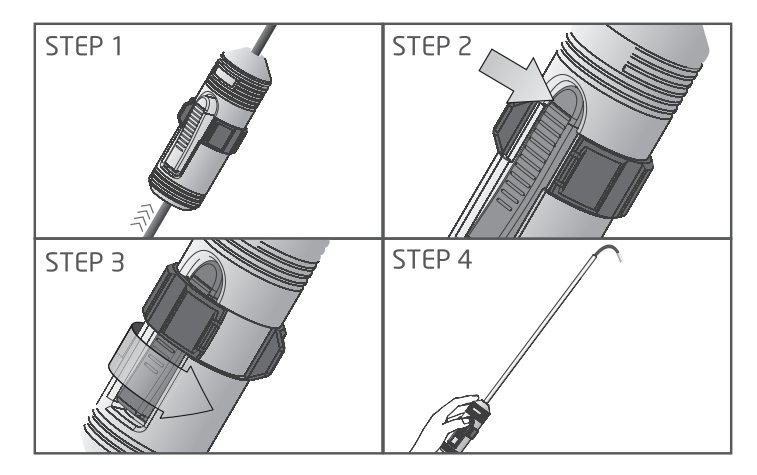

To attach the extender:

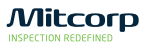

## SYSTEM UNIT ASSCESSORIES

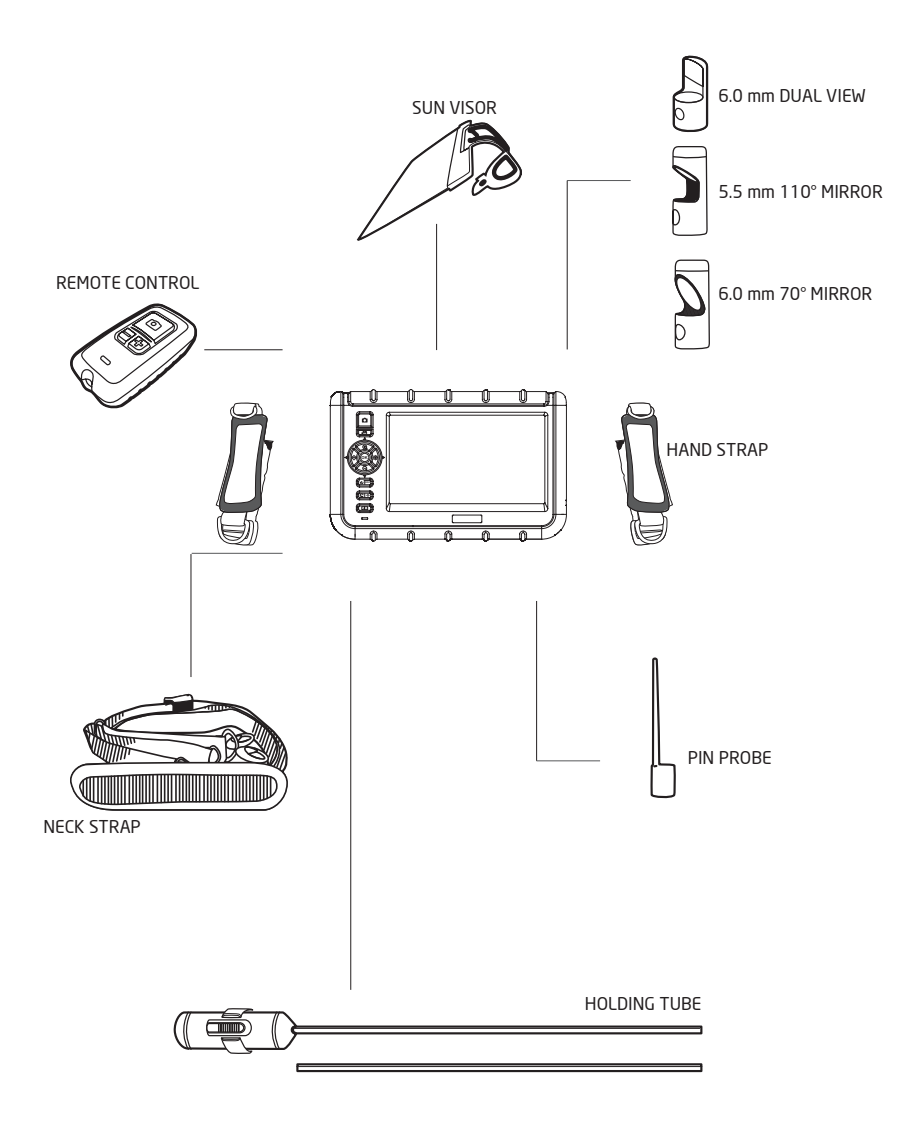

# **SPECIFICATIONS**

#### SYSTEM UNIT

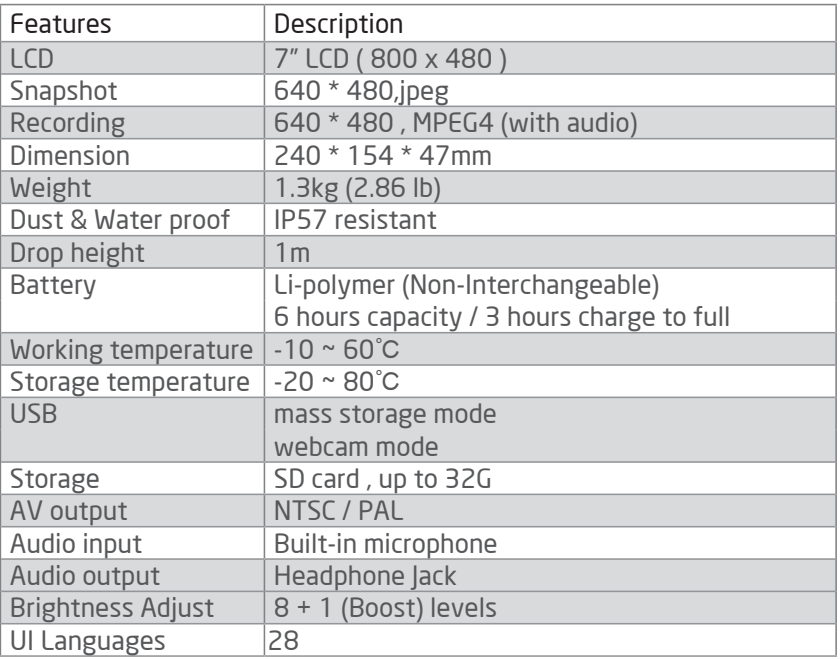

## 2 WAY ARTICULATION TUBE

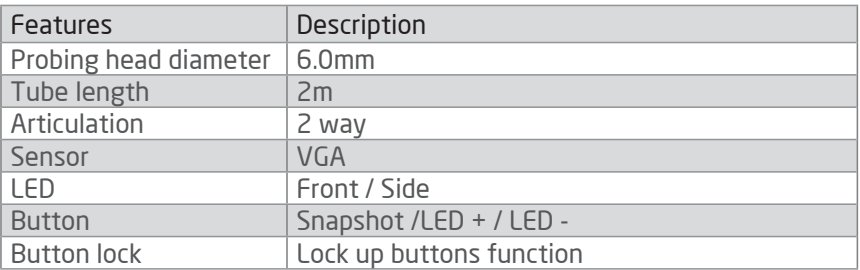

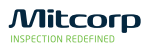

# **NOTE**

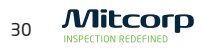